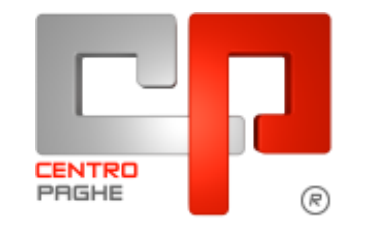

Gruppo Centro Paghe

# **AGGIORNAMENTO C 12/05/2015**

## **SOMMARIO**

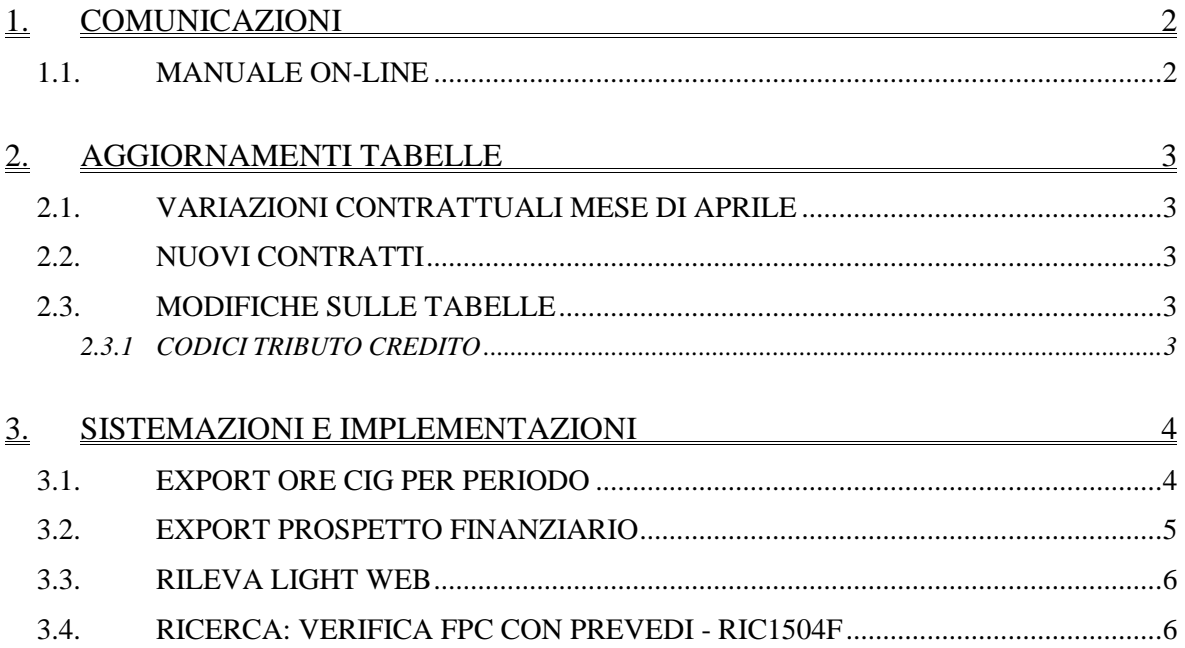

# <span id="page-1-0"></span>**1. COMUNICAZIONI**

### <span id="page-1-1"></span>**1.1. MANUALE ON-LINE**

Si ricorda che in help-on line vi è la possibilità di accedere al *manuale Operativo* del Centro Paghe:

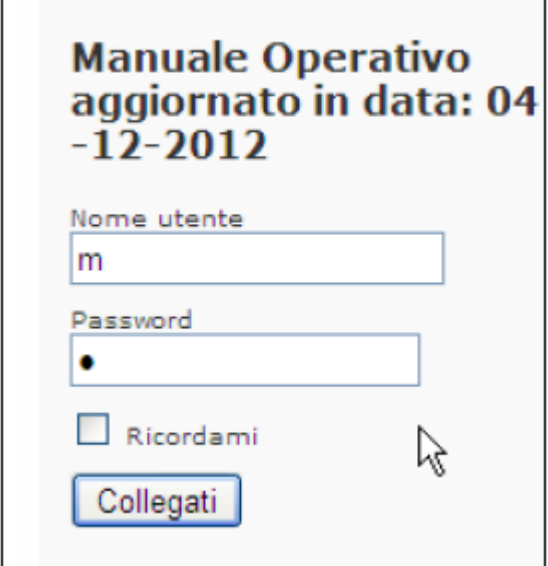

tramite Login e Password, rispettivamente "m" ed "m".

Allo scopo di rendere il manuale sempre aggiornato si sta procedendo alla sua rivisitazione completa provvedendo ad aggiornare e/o inserire i vari argomenti. Si è provveduto ad aggiornare i seguenti capitoli:

Cap. 95 *Gestione Calendario*

Cap. 119 *F24: Gestione supporto magnetico*

Cap. 187 *Procedura Parcellazione*

Cap. 133 *Agricoltura: codifica ditta e dipendente*

Cap. 147 *MUT: Denuncia Telematica Cassa Edile. (U16)*

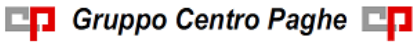

# <span id="page-2-0"></span>**2. AGGIORNAMENTI TABELLE**

## <span id="page-2-1"></span>**2.1. VARIAZIONI CONTRATTUALI MESE DI APRILE**

### **Edilizia – Artigianato (C013)**

 sono stati aggiornati i contributi della cassa edile di Udine (UD 01), segnaliamo che è stata inserita la nuova scelta "12" relativa alle aziende non regolari che quindi versano la percentuale dello 0,20% quale sanzione. A cura Utente verificare le scelte da applicare ed eventualmente variare l'impostazione presente in anagrafica.

### **Edilizia – Confimi (B025)**

 sono stati aggiornati i contributi della cassa edile di Udine (UD 01), segnaliamo che è stata inserita la nuova scelta "12" relativa alle aziende non regolari che quindi versano la percentuale dello 0,20% quale sanzione. A cura Utente verificare le scelte da applicare ed eventualmente variare l'impostazione presente in anagrafica.

### **Edilizia – Confapi (B026)**

 sono stati aggiornati i contributi della cassa edile di Udine (UD 01), segnaliamo che è stata inserita la nuova scelta "12" relativa alle aziende non regolari che quindi versano la percentuale dello 0,20% quale sanzione. A cura Utente verificare le scelte da applicare ed eventualmente variare l'impostazione presente in anagrafica.

### **Edilizia – Industria (A021)**

 sono stati aggiornati i contributi della cassa edile di Udine (UD 01), segnaliamo che è stata inserita la nuova scelta "12" relativa alle aziende non regolari che quindi versano la percentuale dello 0,20% quale sanzione. A cura Utente verificare le scelte da applicare ed eventualmente variare l'impostazione presente in anagrafica.

<span id="page-2-2"></span>*(U13)*

## **2.2. NUOVI CONTRATTI**

### **Cooperative Autotrasporto - UN.I.COOP./ UGL (F025)**

il presente codice contratto, stipulato da UN.I.COOP. e UGL, si applica ai soci ed ai dipendenti delle cooperative che svolgono, anche per conto terzi, funzioni sostanziali, principali o collaterali nel settore Autotrasporto, Spedizione merci, logistica e facchinaggio, anche integrati con attività di supporto alla produzione, operanti anche singolarmente o all'interno di strutture logistiche, centri distributivi alimentari e non, strutture/infrastrutture aeroportuali, portuali auto-portuali, ferroviarie ed in tutte le strutture richiedenti sia private che pubbliche

<span id="page-2-3"></span>*(U13)*

## **2.3. MODIFICHE SULLE TABELLE**

### <span id="page-2-4"></span>**2.3.1 CODICI TRIBUTO CREDITO**

Aggiornate le tabelle dei codici tributo per la sezione enti locali con l'introduzione del valore

3885 – Credito d'imposta per nuovo lavoro stabile nel mezzogiorno art.2 DL n. 70/2011 Il codice tributo può essere utilizzato anche in anagrafica ditta - 9 storico per le registrazioni in crediti sezione erario griglia enti locali. *(U36)*

3

# <span id="page-3-0"></span>**3. SISTEMAZIONI E IMPLEMENTAZIONI**

## <span id="page-3-1"></span>**3.1. EXPORT ORE CIG PER PERIODO**

Con il presente aggiornamento è stata implementata la possibilità di estrarre le ore di assenza per CIG/CIGS/SOL eseguite per un determinato periodo.

Il programma è presente nel menù Utility AC, sezione CIG/CIGS/SOL, Export ore CIG per periodo.

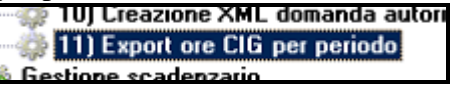

Nella videata principale dev'essere selezionata l'azienda per la quale eseguire l'export.

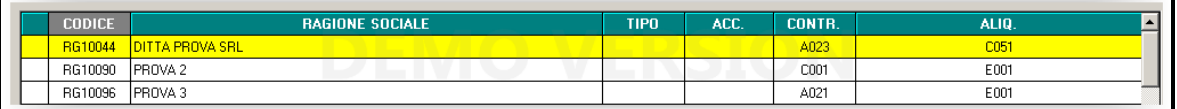

Successivamente verrà visualizzato l'elenco dei dipendenti con la possibilità di impostare il periodo per quale estrarre le ore e le settimane con periodi di CIG.

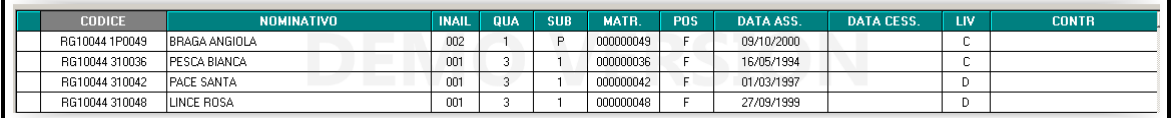

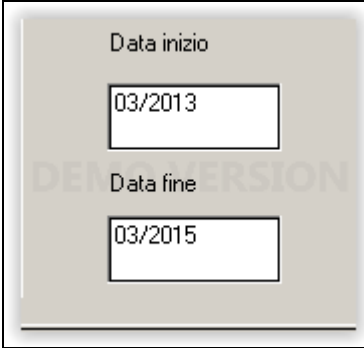

Alla conferma verrà visualizzato un foglio excel con il nominativo del dipendente, il progressivo della settimana nell'anno, ore CIG effettuata nella settimana.

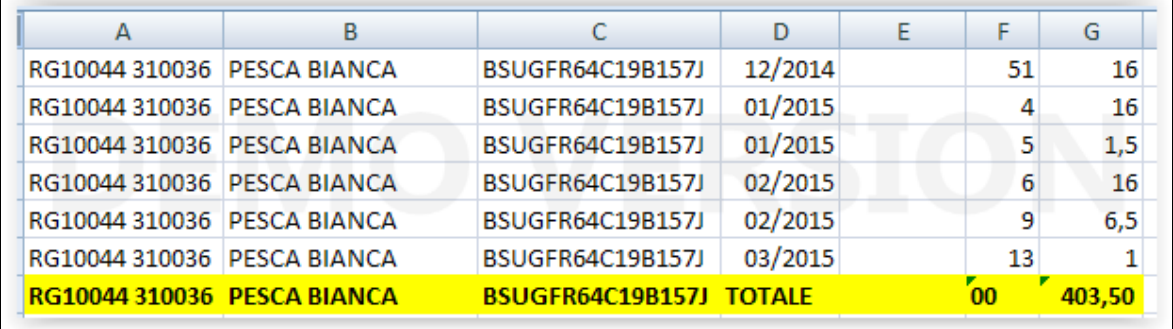

*(U50)*

## **3.2. EXPORT PROSPETTO FINANZIARIO**

<span id="page-4-0"></span>Con il presente aggiornamento è stata implementata la possibilità di creare un prospetto personalizzato per la verifica delle scadenze dei pagamenti e della relativa disponibilità finanziaria.

Per creare il report deve essere prima creata la tabella dei versamenti entrando nel menù: tabelle personalizzate e selezionare la voce "*Date pagamento per prospetto finanziario*".

Si aprirà una videata di selezione DITTA e successivamente la tabella di configurazione come da immagine:

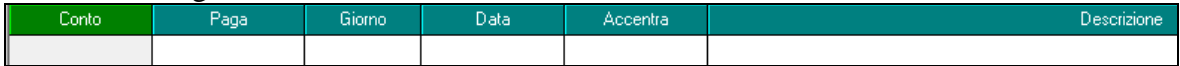

Le colonne da inserire sono :

- *Cod. conto:* 

codice relativo al conto presente nel prospetto contabile (Es versamenti IRPEF = codice conto WI370)

- *Paga:*

inserire il periodo in cui viene effettivamente versato l'importo, scegliendo tra:

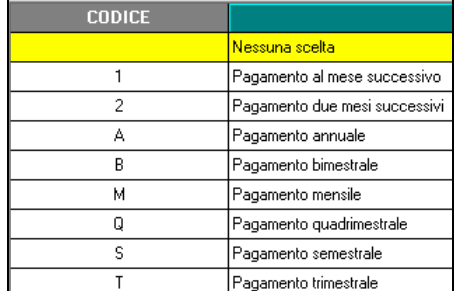

- *Giorno:*

inserire il giorno preciso di versamento;

- *Data:*

da compilare solo se è stato scelto pagamento annuale;

- *Accentra:*

Se si vogliono accentrare un insieme di conti in uno unico, inserire in questa colonna il codice del conto di accentramento;

- *Descrizione:*

da compilare solo in caso di accentramento, per personalizzare la denominazione del conto accentrato;

#### **segue un esempio di tabella compilata:**

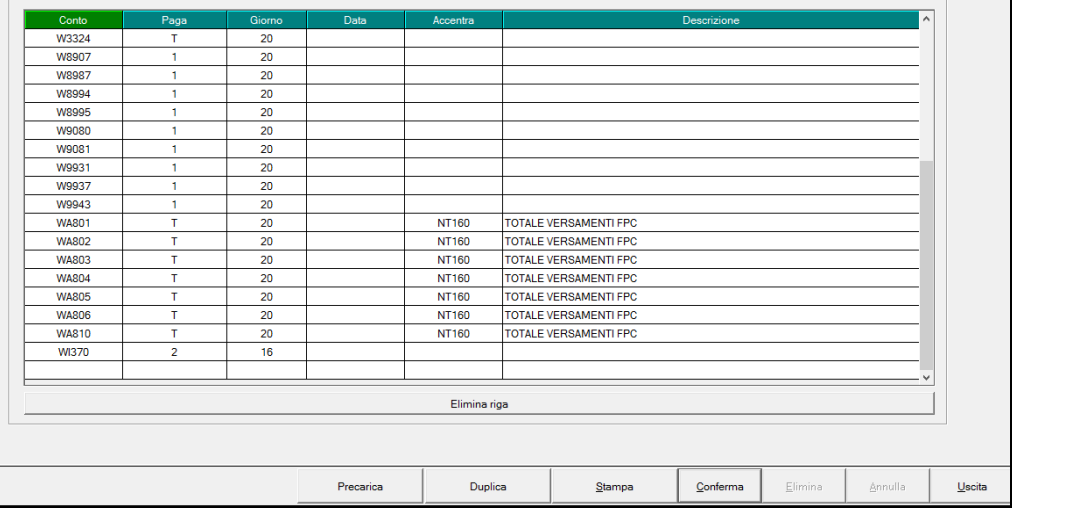

□□ Gruppo Centro Paghe □□

Seguono alcune precisazioni :

- Per ogni conto aggiunto deve essere indicato il periodo paga e il giorno di pagamento (esempio: pagamento mese successivo, giorno 20);

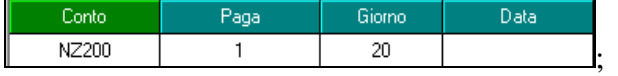

Per il conto con l'opzione annuale (A), si dovrà obbligatoriamente indicare la data precisa di pagamento (esempio: pagamento inail annuale 20/02/2015);

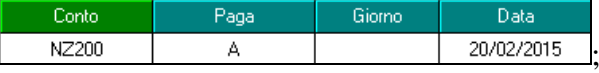

- Nella videata è presente il bottone "PRECARICA" per poter caricare nella tabella i codici di versamento più comuni (es DM10, IRPEF).
- Nella videata è presente il bottone DUPLICA per consentire la duplicazione della tabella su più ditte.

Una volta personalizzato il prospetto, dopo l'elaborazione singola e nella sezione "stampe varie", è possibile stampare il risultato scegliendo la voce di menù "82) prospetto finanziario".

#### **segue esempio di estrazione:**

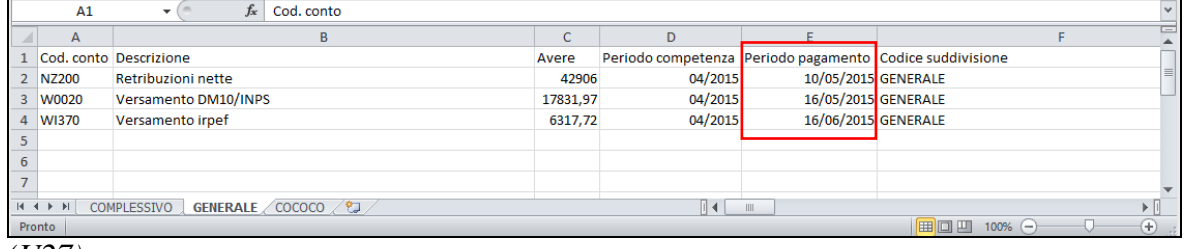

<span id="page-5-0"></span>*(U27)*

# **3.3. RILEVA LIGHT WEB**

Abbiamo provveduto a riportare in stampa"foglio presenze" eventuali voci inserite nel cartellino

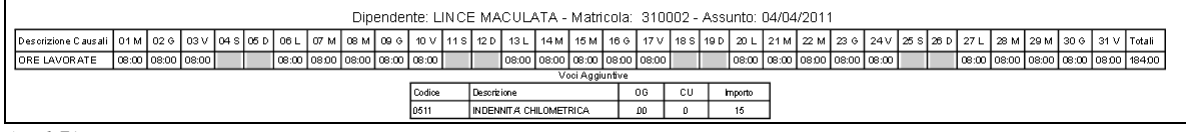

<span id="page-5-1"></span>*(U15)*

# **3.4. RICERCA: VERIFICA FPC CON PREVEDI - RIC1504F**

La presente ricerca riporta i dipendenti che versano il nuovo contributo contrattuale Prevedi e che sono iscritti ad un fondo pensione diverso da quest'ultimo.

Nel caso di dipendenti non iscritti al fondo Prevedi (chiuso o aperto) nella stampa versamento fpc del fondo pensione di riferimento veniva inserito nella colonna "Ult. Ctr ditta" anche il contributo contrattuale Prevedi.

Con il presente aggiornamento vengono esclusi da questa colonna tali contributi. Le modifiche rilasciate non apportano variazioni ai cedolini paga.

La ricerca potrà essere visualizzata in "*Altro*" – "Gestione ricerche":

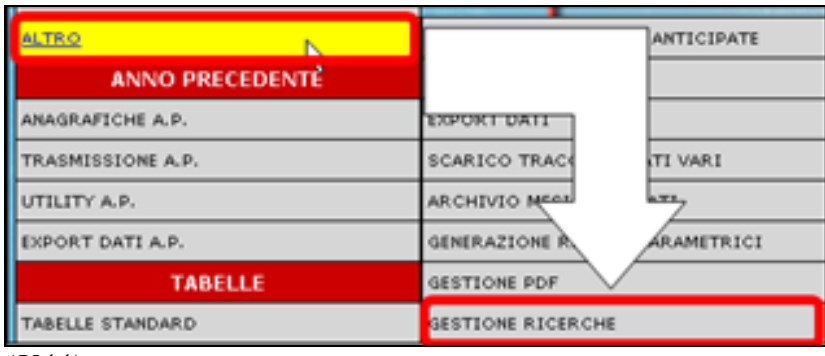

*(U44)*